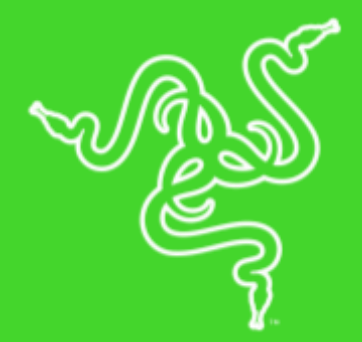

# RAZER GOLIATHUS CHROMA

MASTER GUIDE

Мягкий коврик для мыши **Razer Goliathus Chroma** теперь оснащен подсветкой Razer Chroma. Этот самый популярный коврик теперь оснащен разноцветной подсветкой с возможностью синхронизации с другими устройствами. Его микротекстурированная тканевая поверхность оптимизирована как для скоростного, так и для точного стиля. Он гарантирует непревзойденную точность независимо от вашего стиля игры. Оптимальная поддержка всех видов сенсоров, стилей игры и настроек чувствительности обеспечивает качественное считывание сигнала и отличные скоростные характеристики.

## **ОГЛАВЛЕНИЕ**

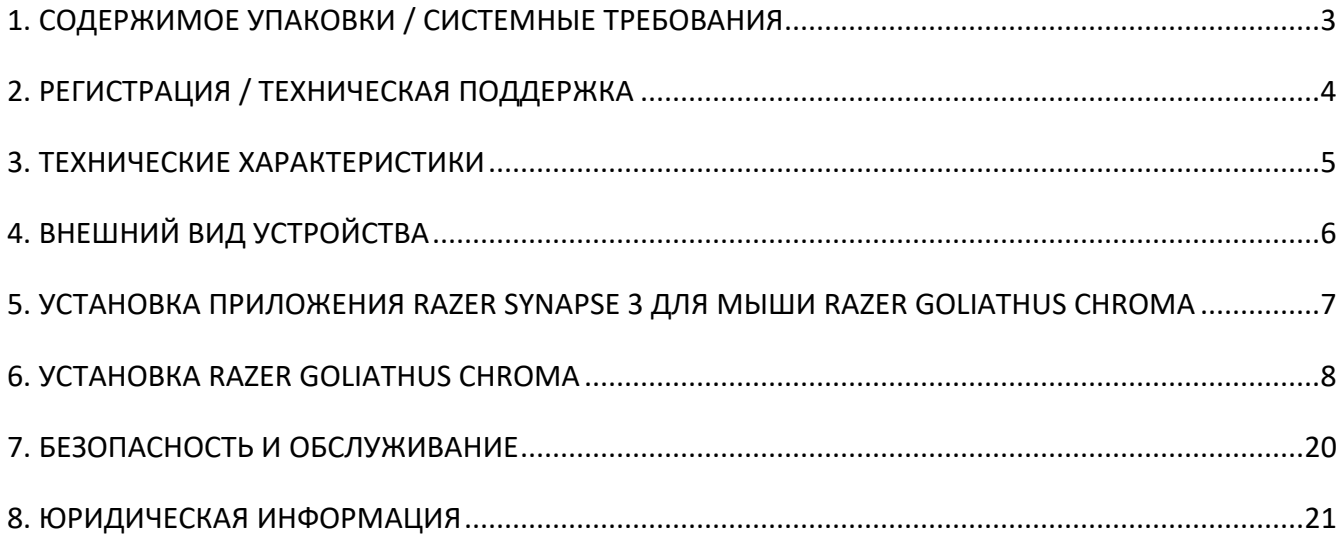

## <span id="page-3-0"></span>1. СОДЕРЖИМОЕ УПАКОВКИ / СИСТЕМНЫЕ ТРЕБОВАНИЯ

## **СОДЕРЖИМОЕ УПАКОВКИ**

- Razer Goliathus Chroma
- Важная информация о продукте

## **СИСТЕМНЫЕ ТРЕБОВАНИЯ**

#### **ТРЕБОВАНИЯ К ПРОДУКТУ**

■ ПК со свободным USB-портом

#### **ТРЕБОВАНИЯ К ПРИЛОЖЕНИЮ RAZER SYNAPSE 3**

- Windows® 7 64-bit (или более поздняя версия)
- Подключение к Интернету
- 500 МБ свободного места на жестком диске

## <span id="page-4-0"></span>2. РЕГИСТРАЦИЯ / ТЕХНИЧЕСКАЯ ПОДДЕРЖКА

### **РЕГИСТРАЦИЯ**

Зарегистрируйте свой продукт на веб-странице [razerid.razer.com/warranty](http://razer-id.razerzone.com/warranty) чтобы получать информацию о состоянии гарантии вашего продукта в режиме реального времени.

Если вы еще не создали Razer ID, зарегистрируйтесь сейчас на веб-странице [razerid.razer.com](http://razer-id.razerzone.com/) to чтобы получить широкий спектр преимуществ от Razer.

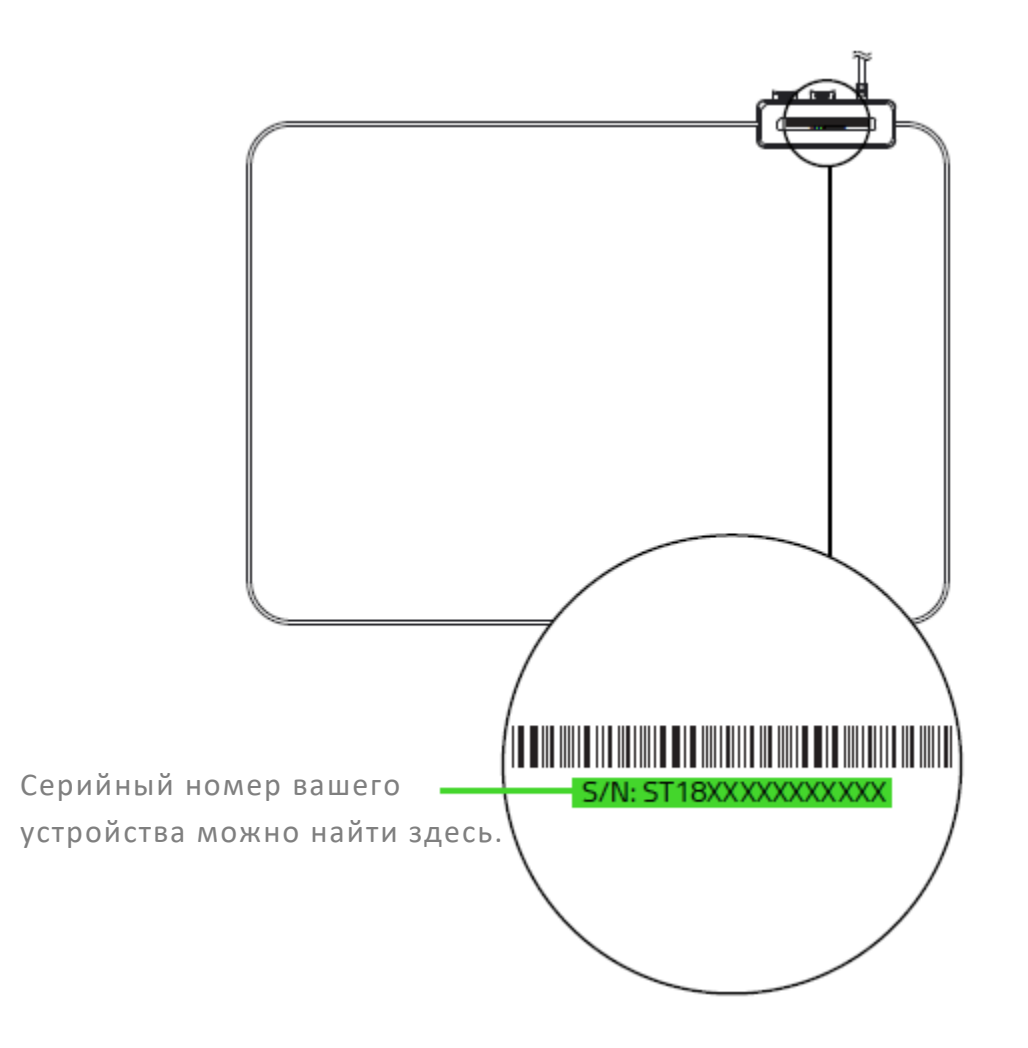

## **ТЕХНИЧЕСКАЯ ПОДДЕРЖКА**

- 6 месяцев ограниченной гарантии производителя.
- Бесплатная техническая поддержка на веб-сайте [support.razer.com.](http://www.support.razer.com/)

## <span id="page-5-0"></span>3. ТЕХНИЧЕСКИЕ ХАРАКТЕРИСТИКИ

## **ТЕХНИЧЕСКИЕ ХАРАКТЕРИСТИКИ**

- На базе подсветки Razer ChromaTM с возможностью настройки 16,8 млн цветовых оттенков
- Микротекстурированная поверхность обеспечивает баланс контроля и скорости
- Поддержка Razer Synapse 3 (бета)
- Крепление для кабеля

## **ПРИМЕРНЫЙ РАЗМЕР И МАССА**

- Длина: 255 мм / 10,05 дюйма
- Ширина: 355 мм / 13,99 дюйма
- Высота: 3 мм / 0,12 дюйм
- Масса: Масса 230 г / 0,51 фунта\*

# <span id="page-6-0"></span>4. ВНЕШНИЙ ВИД УСТРОЙСТВА

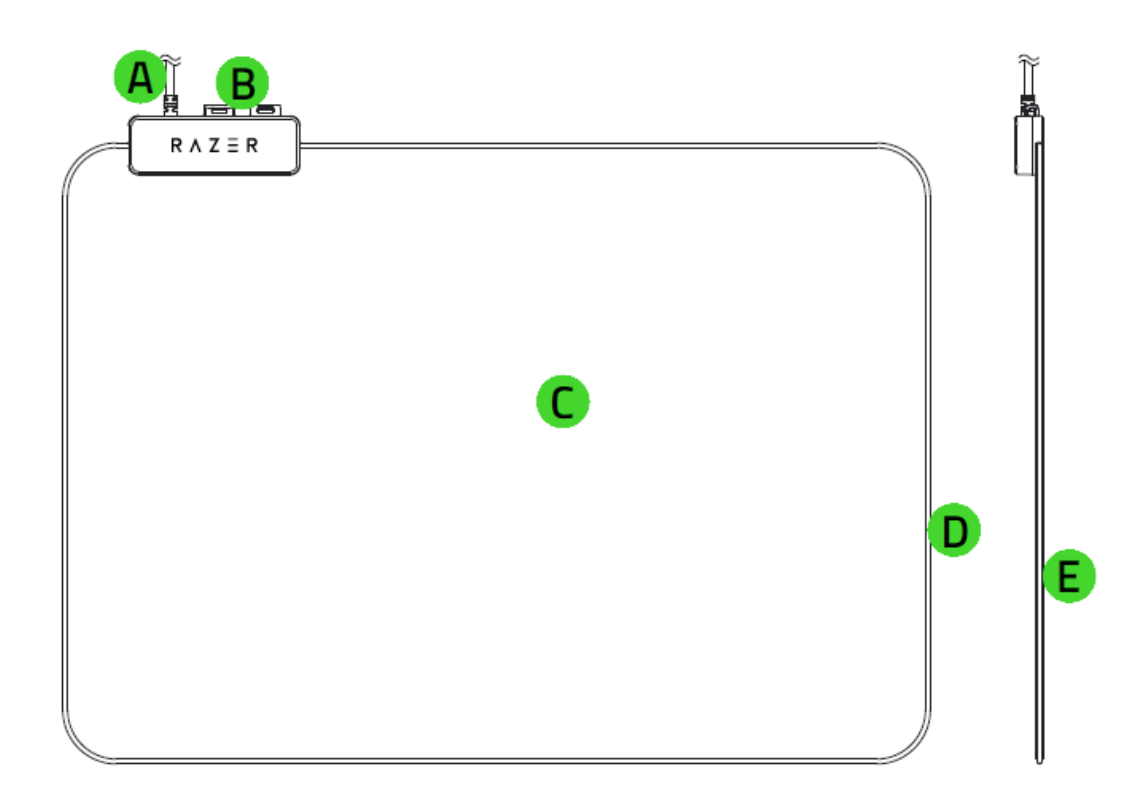

- A. Разъем для USB-кабеля
- B. Крепление для кабеля мыши
- C. Тканевая поверхность
- D. Световая трубка Chroma
- E. Резиновая основа, предотвращающая скольжение

## <span id="page-7-0"></span>5. УСТАНОВКА ПРИЛОЖЕНИЯ RAZER SYNAPSE 3 ДЛЯ МЫШИ RAZER GOLIATHUS CHROMA

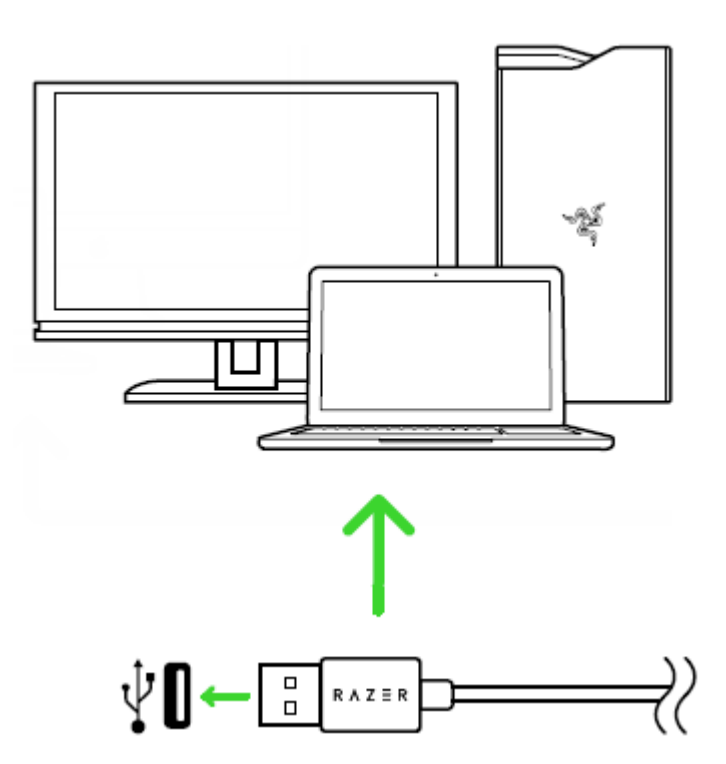

Шаг 1. Подсоедините свое устройство Razer к порту USB вашего компьютера.

Шаг 2 Установите Razer Synapse 3 после запроса\* или загрузите установщик с сайта [razer.com/synapse.](http://www.razer.com/synapse)

Шаг 3. Создайте новый Razer ID или войдите в систему, используя существующий аккаунт.

*\*Для Windows 8 или более поздней версии.*

## <span id="page-8-0"></span>6. УСТАНОВКА RAZER GOLIATHUS CHROMA

*Отказ от ответственности: Функции, перечисленные ниже, требуют подключения к Razer Synapse. Кроме того, данные функции могут быть изменены в зависимости от текущей версии программного обеспечения и операционной системы.*

### **ВКЛАДКА «SYNAPSE»**

Вкладка Synapse по умолчанию открывается при первом запуске приложения Razer Synapse 3. Эта вкладка позволяет выбирать вложенные вкладки «Информационная панель» и «Приложения Chroma».

#### **Информационная панель**

Вложенная вкладка «Информационная панель» представляет собой обзор приложения Razer Synapse 3; она предоставляет доступ ко всем устройствам, модулям и онлайновым службам Razer.

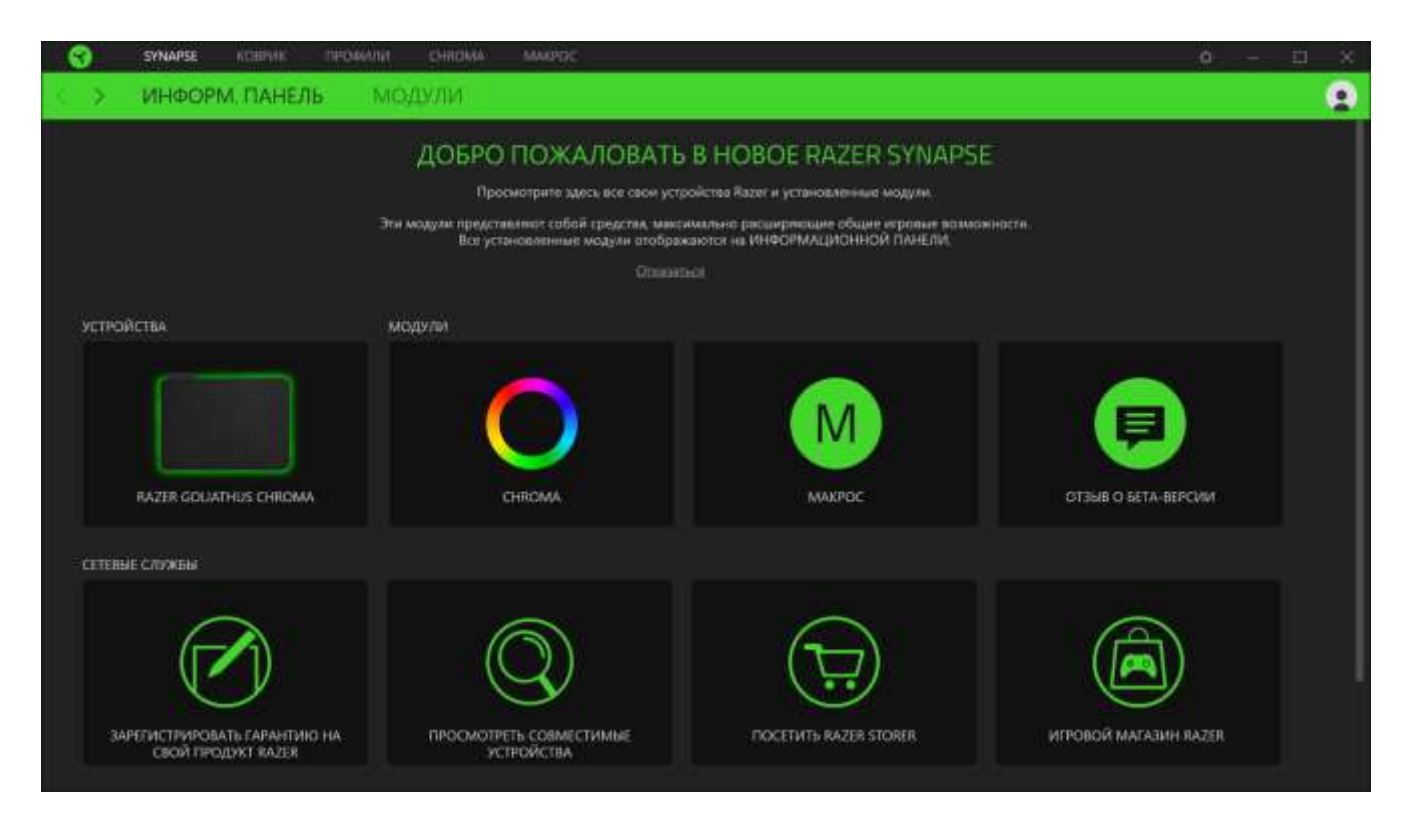

## **ВКЛАДКА КОВРИК ДЛЯ МЫШИ**

Вкладка «Коврик для мыши» является основной вкладкой для Razer Goliathus Chroma. Здесь можно изменить такие настройки устройства, Профиль и подсветку. Изменения, сделанные в этой вкладке, автоматически сохраняются в твоем текущем профиле. Любые изменения, сделанные в каждой из вкладок, автоматически сохраняются и передаются в облачное хранилище.

#### **ВКЛАДКЕ «ПОДСВЕТКА»**

Вкладка Подсветка позволяет управлять уровнем Профиль и подсветку.

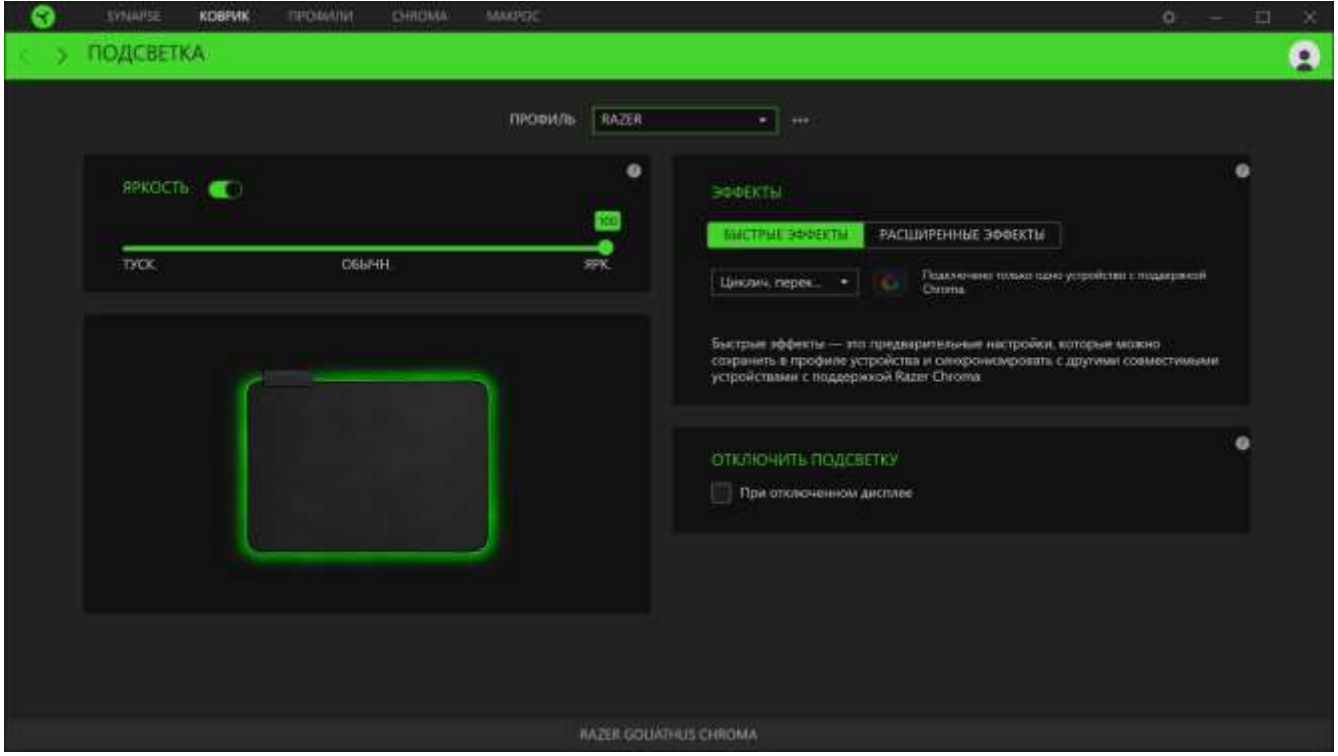

#### *Профиль*

Профиль — это хранилище данных для хранения всех настроек вашего периферийного устройства Razer. По умолчанию имя профиля задается на основе названия вашей системы. Чтобы добавить, переименовать, копировать или удалить профиль, просто нажмите кнопку «Прочее» (\*\*\*).

#### *Яркость*

Можно отключить подсветку вашего устройства Razer, переключив параметр «Яркость» или увеличивая / уменьшая яркость с помощью ползункового регулятора.

#### *Отключить подсветку*

Это инструмент энергосбережения, который позволяет отключить подсветку вашего устройства при отключении дисплея и/или автоматически выключать питание при бездействии вашей мыши Razer Goliathus Chroma в течение заданного времени.

#### *Быстрые эффекты*

Можно выбрать и применить к подсветке вашей мыши ряд быстрых эффектов, перечисленных ниже:

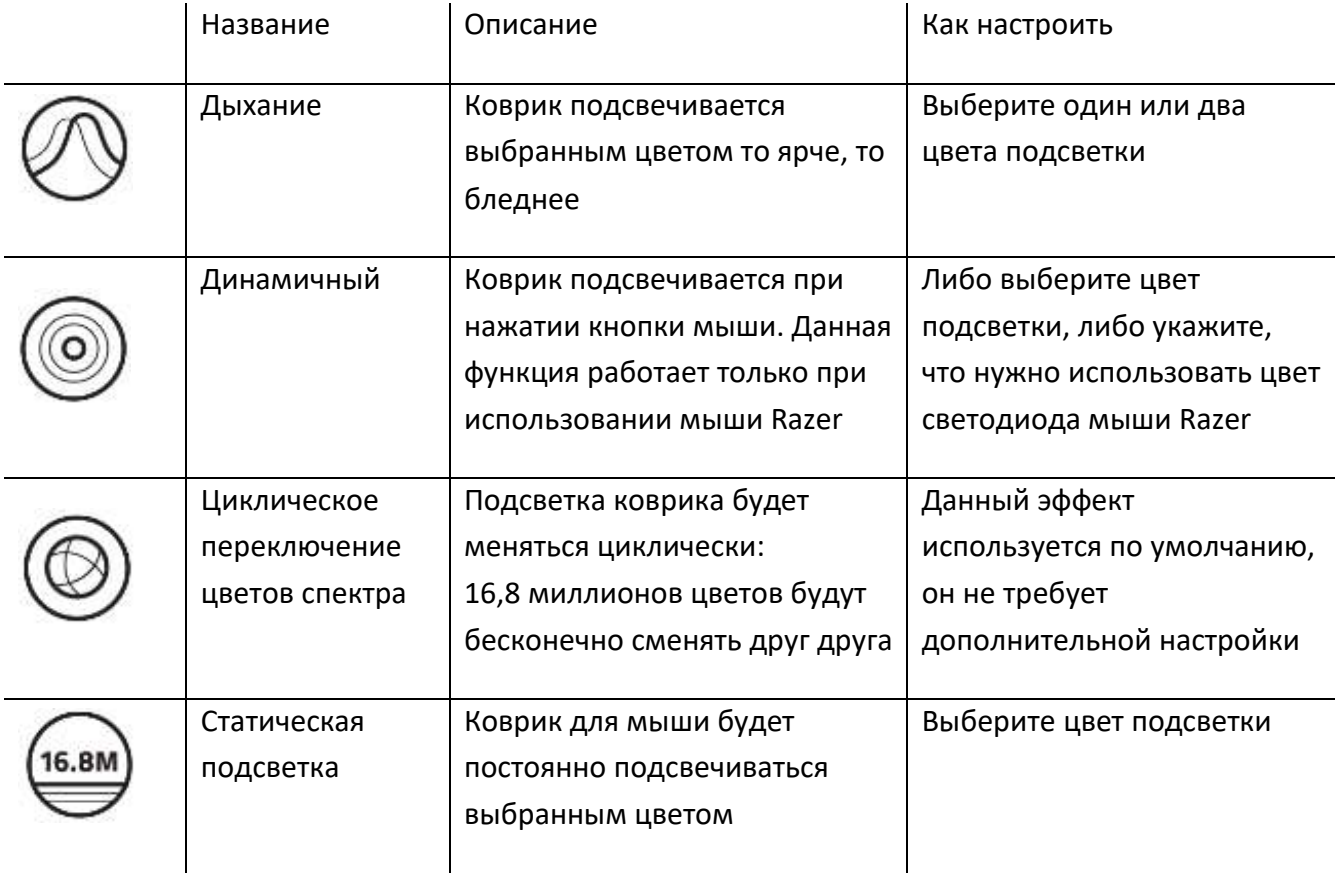

Если у вас имеются другие устройства, поддерживающие Razer Chroma, вы можете быстро синхронизировать их эффекты с вашим устройством Razer, нажав кнопку Chroma Sync ( $\Box$ ).

#### *Расширенные эффекты*

Настройка «Расширенные эффекты» позволяет выбрать Chroma Effects для использования на периферийном устройстве, поддерживающем Razer Chroma. Также можно создать Chroma Effects, используя кнопку Chroma Studio (  $\ddot{\odot}$  EHROMA STUDIO ). Щелкните здесь, чтобы больше узнать [о Chroma Studio](#page-13-0)

FOR GAMERS. BY GAMERS.™

## **ВКЛАДКА «ПРОФИЛИ»**

Вкладка «Профили» позволяет удобно управлять всеми вашими профилями и связывать их с вашими играми и приложениями.

#### **Устройства**

С помощью вложенной вкладки «Устройства» можно посмотреть, какое из устройств Razer использует конкретный профиль. Чтобы создать новый профиль на выбранном устройстве, просто нажмите кнопку «Добавить» ( $+$ ). Чтобы переименовать, скопировать или удалить профиль, просто нажмите кнопку «Прочее» (•••). Каждый профиль можно настроить на автоматическую активацию при запуске какого-либо приложения с помощью настройки «Связать с играми».

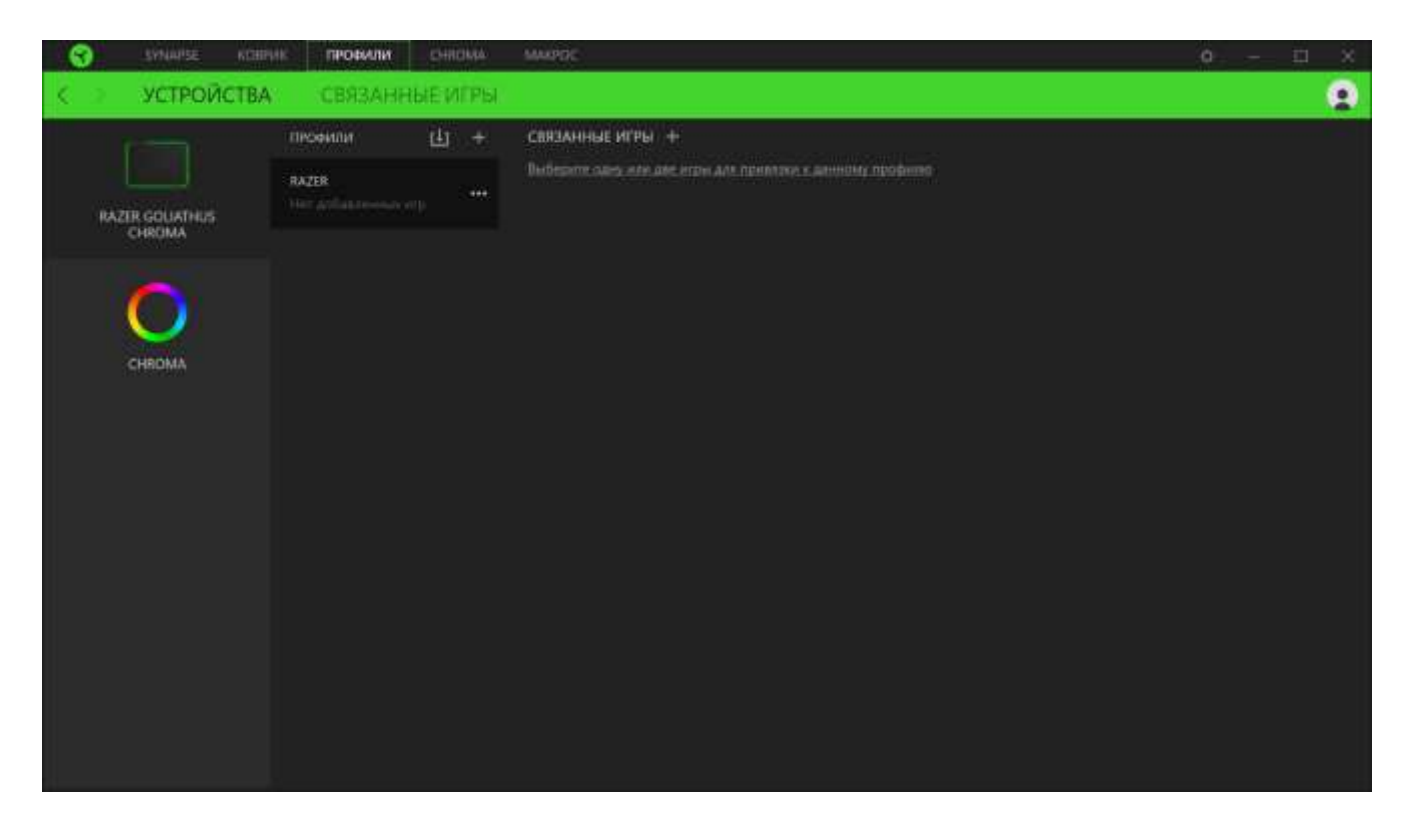

#### **Связанные игры**

Вложенная вкладка «Связанные игры» обеспечивает гибкость при добавлении игр, просмотре периферийных устройств, связанных с играми, или поиске добавленных игр. Также можно сортировать игры по алфавиту, времени запуска или частоте запуска. Добавленные игры будут по-прежнему здесь перечислены, даже если они не связаны с устройством Razer.

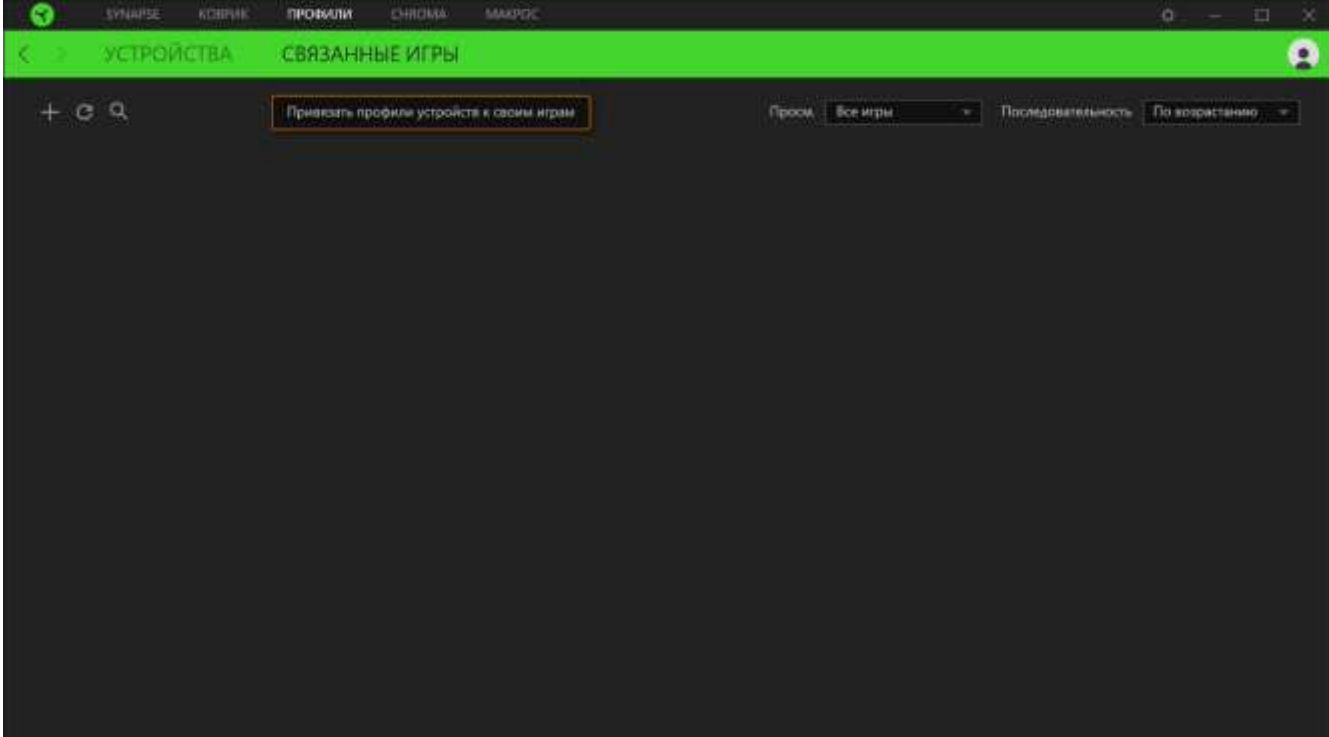

## <span id="page-13-0"></span>**ВКЛАДКА «CHROMA »**

Вкладка Chroma помогает создавать дополнительные эффекты подсветки с помощью Chroma Studio или активировать/деактивировать интегрированные приложения других компаний на всех устройствах с поддержкой Razer Chroma для полного погружения в виртуальную среду в играх.

#### **ВКЛАДКА « STUDIO»**

Вкладка Studio позволяет создавать и редактировать собственный Chroma Effects, который можно применять ко всем устройствам, поддерживающим Razer Chroma.

Чтобы добавить, переименовать, копировать или удалить Chroma Effects, просто нажмите кнопку «Прочее» (•••). Чтобы вернуть исходные настройки выбранного слоя, нажмите кнопку «Сброс» (С). А чтобы применить и сохранить измененный слой, нажмите кнопку «Сохранить» ( COXP. ).

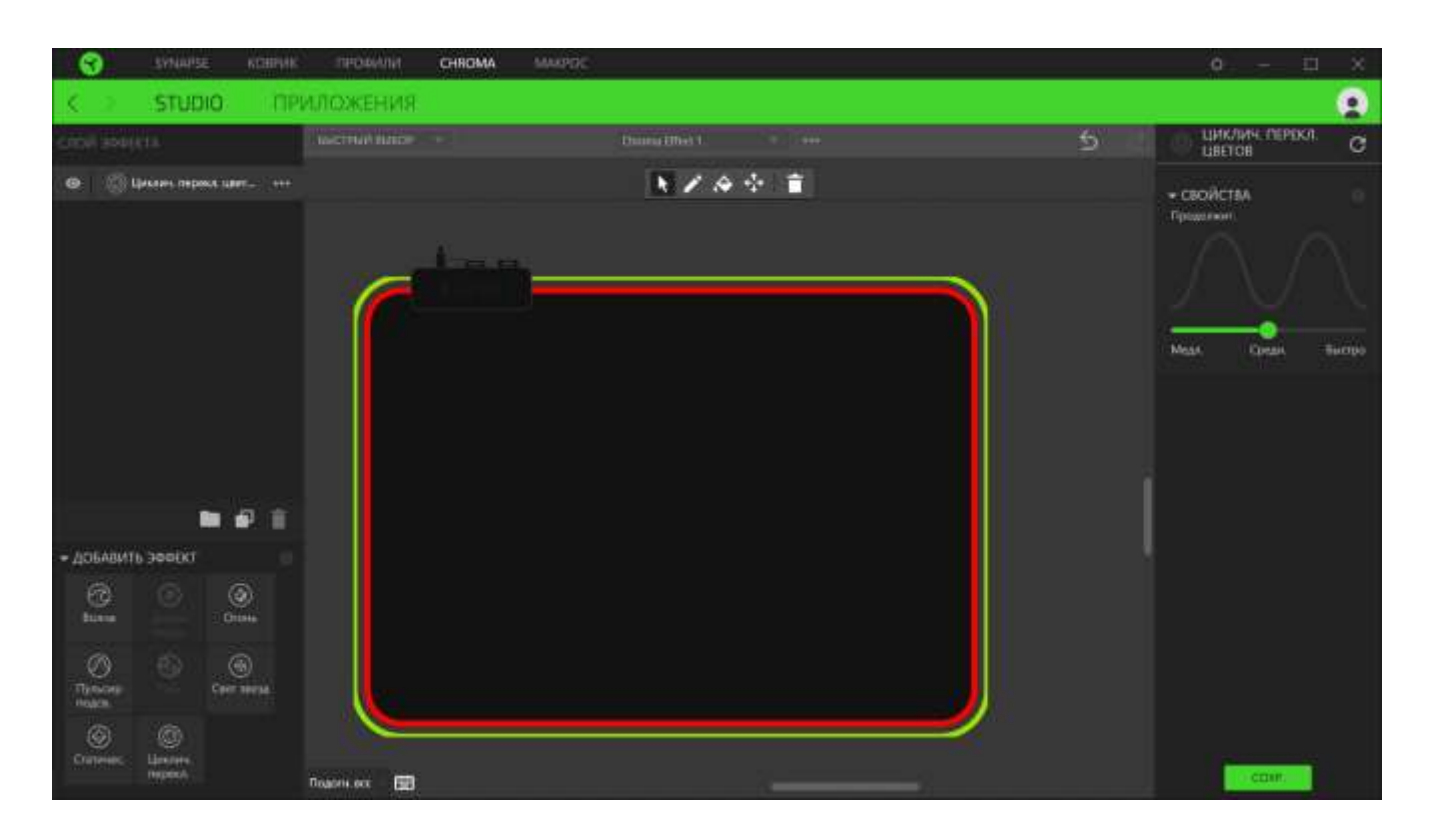

#### *Быстрый выбор*

Меню «Быстрый выбор» это — заданные настройки областей подсветки, с помощью которых можно легко настроить свое устройство Razer. Кроме того, можно выбрать конкретный

светодиод, щелкнув по области, или выбрать несколько светодиодов, используя перетаскивание мышью.

#### *Слой эффекта*

Эффекты подсветки расположены послойно, где самый верхний слой имеет приоритет. Можно добавить Chroma Effects на слой эффектов, нажав кнопку «Папка» (**IIII**), скопировать слой, нажав кнопку «Копировать» ( $\Box$ ) или удалить слой, нажав кнопку «Корзина» ( $\Box$ ). Некоторые слои могут иметь перекрывающиеся эффекты, поэтому может потребоваться расположить слои в определенном порядке.

#### *Добавить эффект*

Все поддерживаемые быстрые эффекты перечислены в настройке «Добавить эффект», с помощью которой можно вставить эффект в слой эффектов. Быстрые эффекты можно редактировать в Chroma Studio, которая позволяет изменять заданный цвет, свойства и параметры воспроизведения эффекта.

#### **ПРИЛОЖЕНИЯ**

Вложенная вкладка «Приложения» позволяет включать или выключать встроенные приложения сторонних производителей для периферийных устройств с поддержкой Razer Chroma. Вкладка «Приложения» также позволяет перейти в Chroma Workshop, откуда можно скачать приложения сторонних производителей.

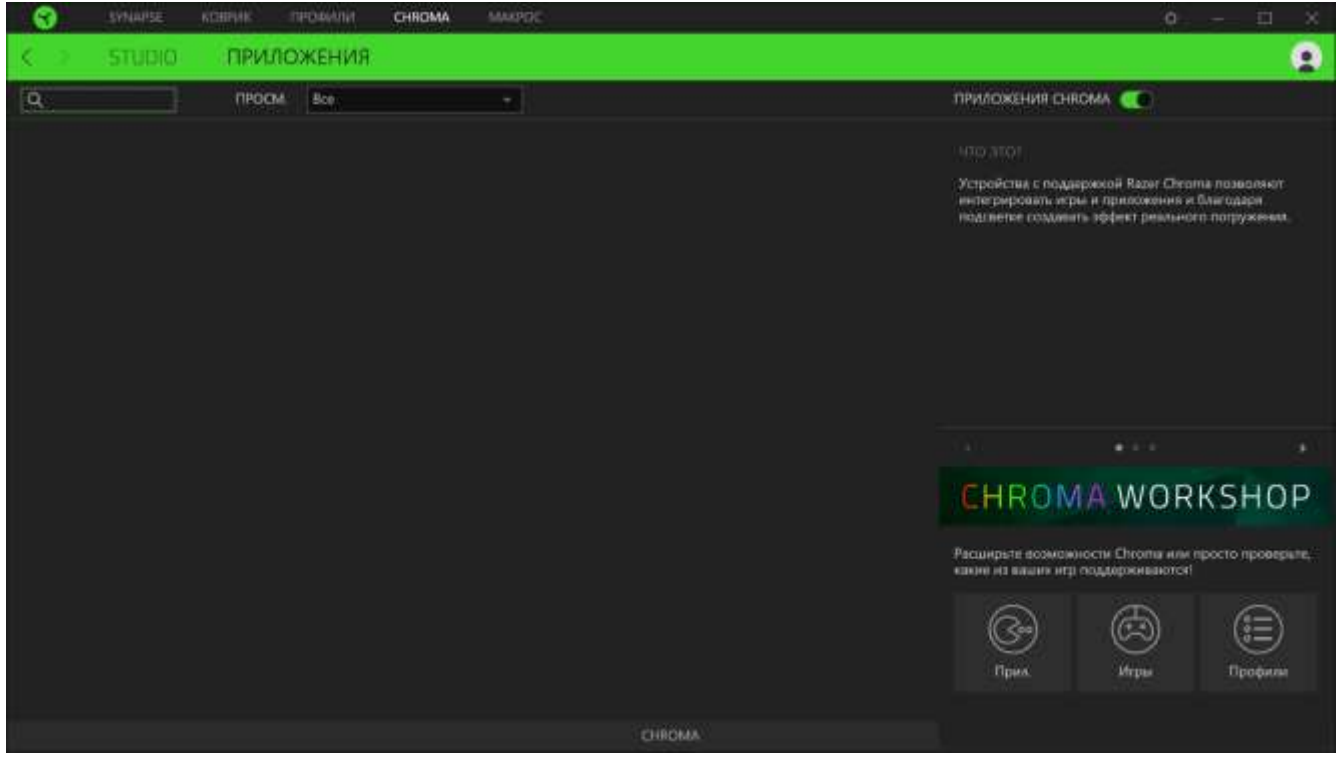

FOR GAMERS. BY GAMERS<sup>™</sup>

FOR GAMERS. BY GAMERS.<sup>™</sup>

## **ВКЛАДКА «МАКРОСЫ»**

Для точного выполнения серии сложных команд, вам потребуется макрос. Макросом называют набор записанных нажатий клавиш и кнопок и перемещений курсора. Вкладка «Макросы» позволяет создавать, редактировать и организовывать эти макросы таким образом, чтобы их можно было назначать кнопкам мыши. Также можно обмениваться макросами с другими пользователями посредством кнопки импорта  $(\Box)$  и кнопки экспорта  $(\Box)$ .

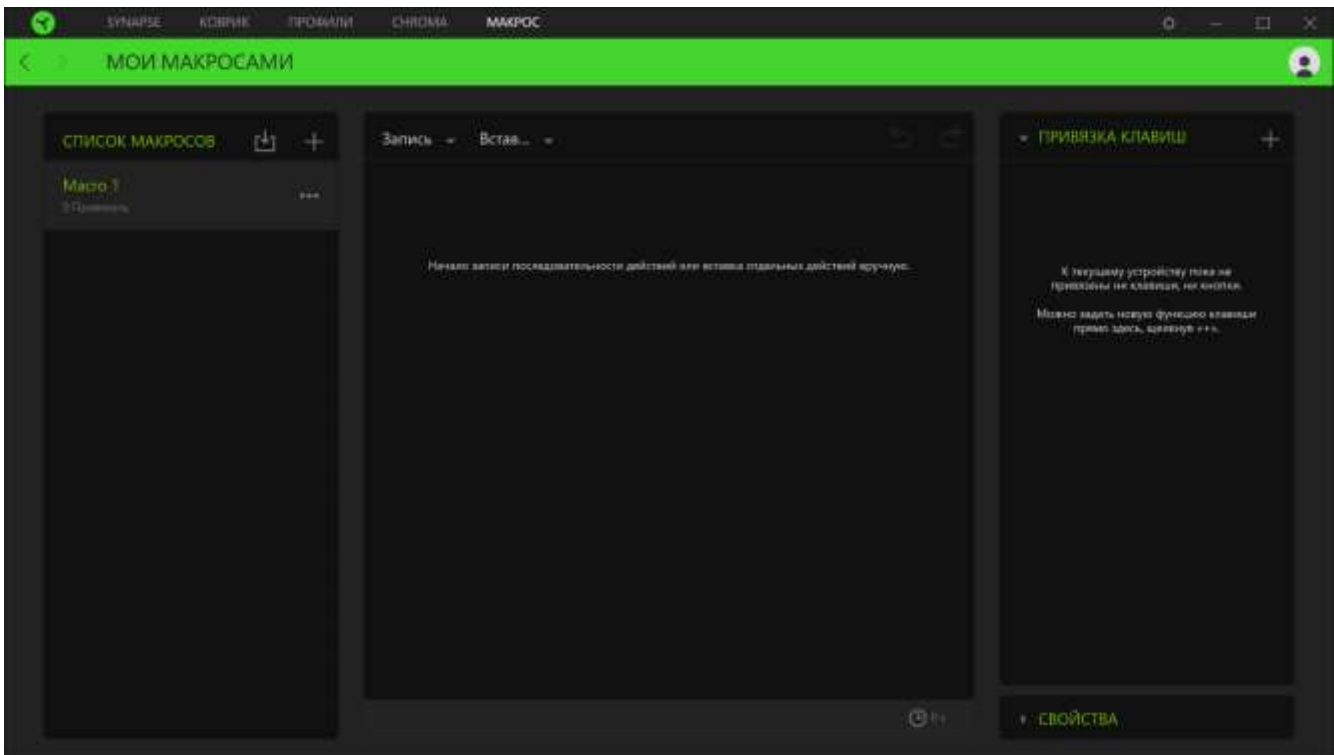

На вкладке «Макросы» имеются также другие команды, такие как создание нового макроса нажатием на кнопку «Добавить» ( $+$ ), удаление текущего макроса нажатием на кнопку «Корзина» ( $\Box$ ) и копирование текущего макроса с помощью кнопки «Копировать» ( $\Box$ ).

Чтобы создать макрос, просто выберите имя макроса, чтобы сохранить свои команды, а затем выберите пункт меню «Запись». Назначьте клавишу или кнопку для макроса в поле «Клавиша быстрого доступа», выберите задержку и выберите, включать ли отслеживание перемещений мыши. После выбора настроек для макроса, нажмите кнопку «Пуск» (<sup>• старт</sup>). После короткого обратного отсчета все нажатия клавиш и кнопок будут записаны в окне макроса. Когда вы закончите запись команд макроса, нажмите кнопку «Стоп» (**DECTONE**), чтобы завершить сеанс.

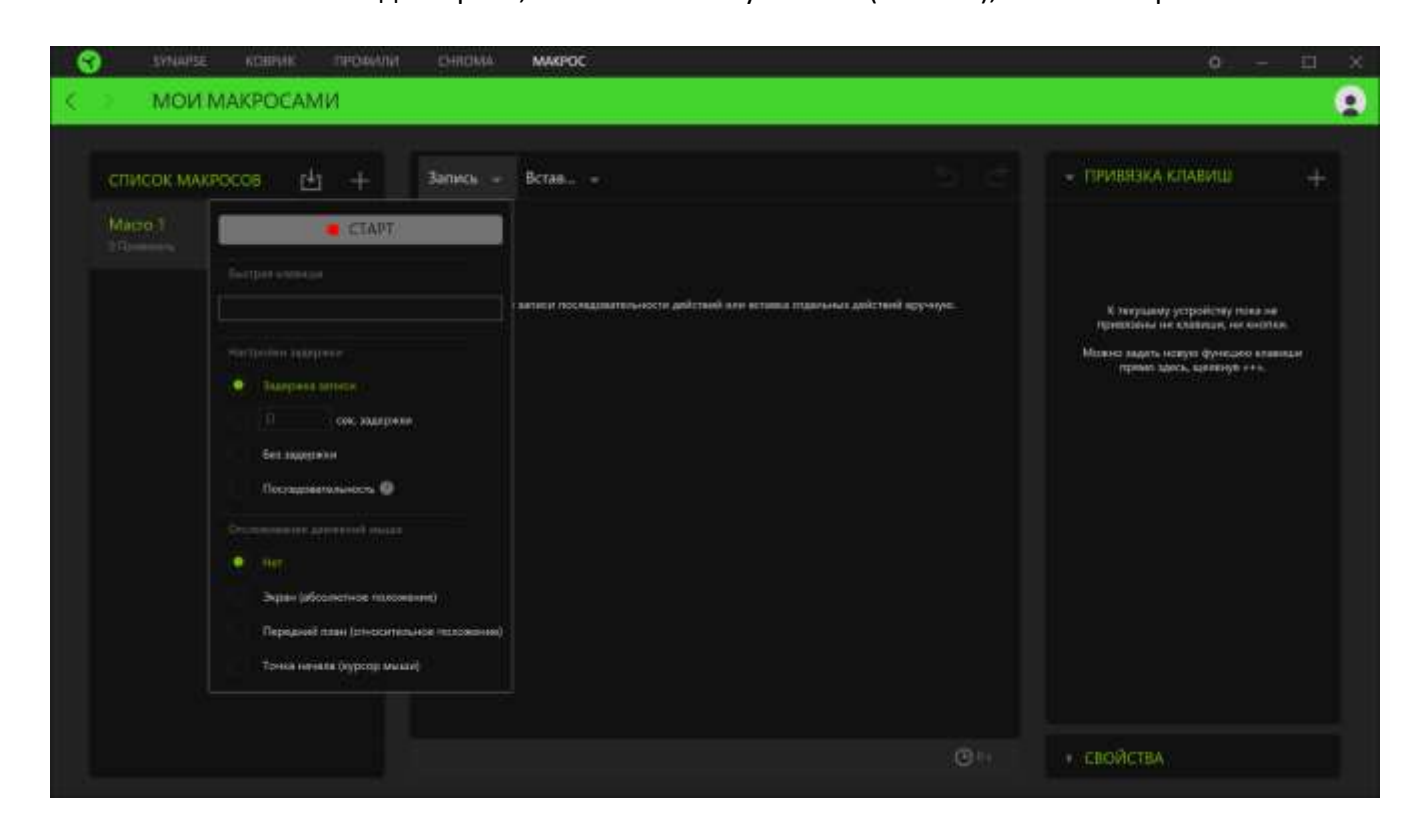

После записи макроса можно отредактировать введенные команды, выбрав каждую команду в окне макроса. Все нажатия клавиш или нажатия кнопок располагаются последовательно с первой командой, показанной в верхней строке окна. Меню «Вставка» позволяет вводить дополнительные нажатия клавиш, нажатия кнопок, вводимые тексты, команды запуска, циклический набор команд или вставлять целую группу макросов.

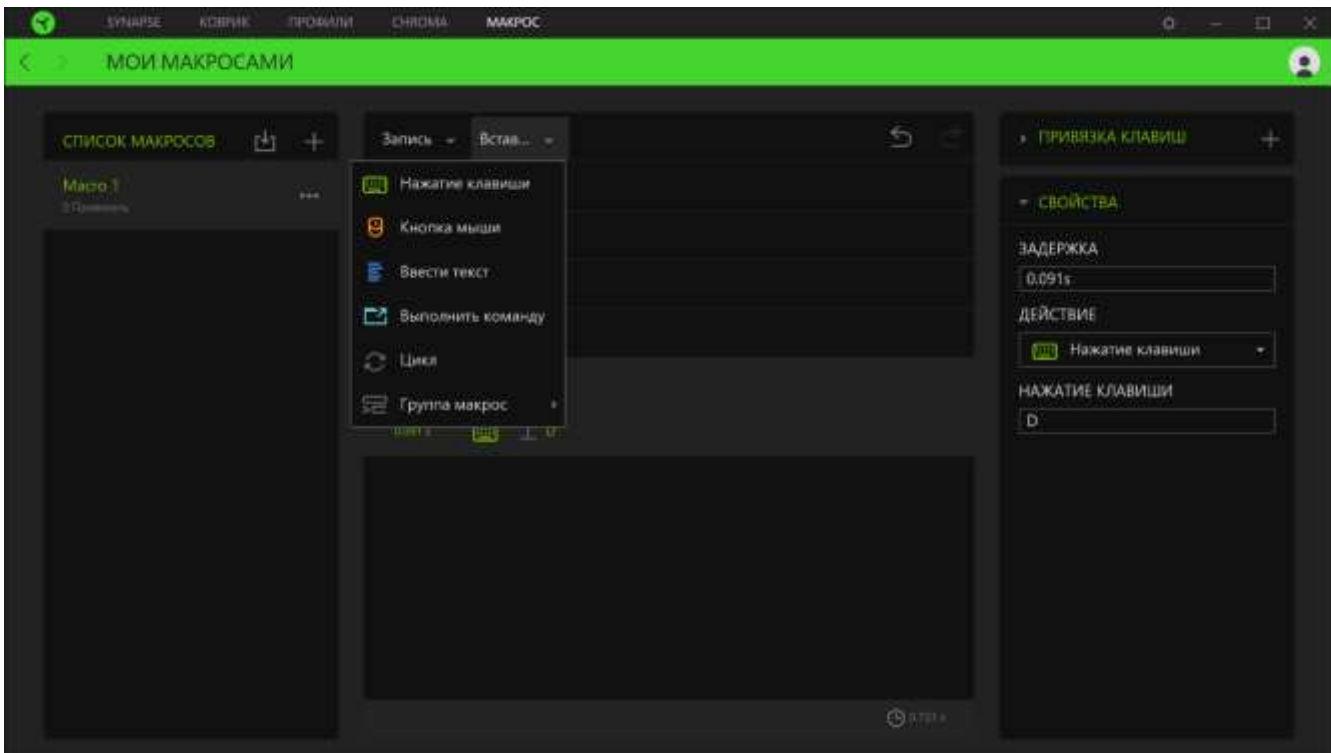

#### *Привязки клавиш*

Параметр «Привязки клавиш» позволяет просматривать сочетания клавиш для выбранного макроса.

#### *Свойства*

Параметр «Свойства» позволяет индивидуально редактировать команды, корректировать их задержку, изменять действия, а также изменять общую продолжительность макроса таким образом, чтобы выполнять его быстрее или медленнее.

## **ОКНО «НАСТРОЙКИ»**

Окно «Настройки» можно открыть, нажав кнопку ( $\widetilde{\mathbb{Q}}$ ) в Razer Synapse. В этом окне можно настраивать поведение устройства при запуске и отображать язык, используемый Razer Synapse 3, просматривать основное руководство для устройства Razer или выполнять сброс к заводским настройкам для любого подключенного устройства Razer.

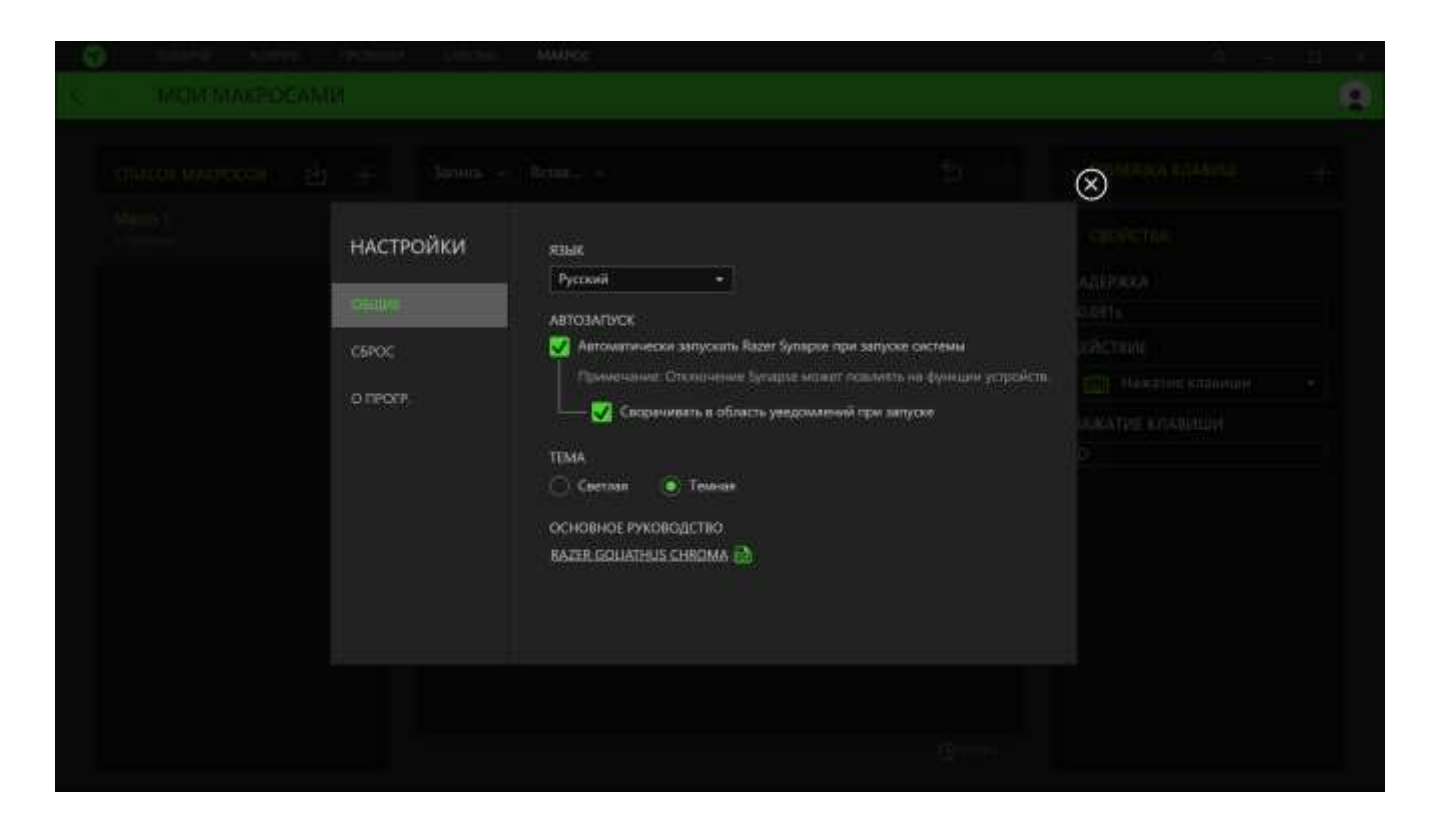

#### **Вкладка «Общие»**

На вкладке «Общие» (вкладка по умолчанию) в окне «Настройки» можно изменить язык, используемый ПО, и поведение при запуске или просматривать основное руководство для всех подключенных устройств Razer.

#### **Вкладка «Сброс»**

С помощью вкладки «Сброс» можно выполнить сброс к заводским настройкам для всех подключенных устройств Razer со встроенной памятью. Все профили, сохраненные во встроенной памяти выбранного устройства, будут удалены..

*Примечание. При перезагрузке устройства Razer все профили, хранящиеся во встроенной памяти выбранного устройства, будут удалены. При сбросе к заводским настройкам устройств без встроенной памяти будет создан новый профиль для вашего устройства в Razer Synapse 3 с настройками по умолчанию.*

#### **Вкладка «О программе»**

Вкладка «О программе» отображает краткую информацию о ПО, положение об авторских правах, а также актуальные ссылки на условия использования ПО. В этой вкладке можно также проверить обновления ПО или получить быстрый доступ к сообществам Razer.

## <span id="page-20-0"></span>7. БЕЗОПАСНОСТЬ И ОБСЛУЖИВАНИЕ

## **ПРАВИЛА ТЕХНИКИ БЕЗОПАСНОСТИ**

Для обеспечения безопасности при использовании Razer Goliathus Chroma рекомендуется следовать приведенным ниже правилам:

Если при работе с устройством возникли неполадки, которые не удалось устранить с помощью рекомендуемых действий, отключите устройство и позвоните по горячей линии Razer или посетите веб-узел [support.razer.com](http://support.razer.com/) для получения технической поддержки. Не пытайтесь выполнять обслуживание или ремонт устройства самостоятельно.

Не разбирайте устройство (это сделает гарантию недействительной) и не пытайтесь выполнять обслуживание самостоятельно. Также не следует использовать устройство при токовой нагрузке, не соответствующей нормативным характеристикам.

Не допускайте контакта устройства с жидкостью, сыростью или влагой. Используйте устройство только при температуре от 0 ˚C до 40 ˚C. Если во время работы температура выйдет за пределы допустимого диапазона, выключите устройство и отсоедините его, пока не установится оптимальный температурный режим.

## **ОБСЛУЖИВАНИЕ И ЭКСПЛУАТАЦИЯ**

Поддержание Razer Goliathus Chroma в надлежащем состоянии требует минимального обслуживания. Для поддержания устройства в чистоте мы рекомендуем один раз в месяц отключать устройство от USB-порта и протирать его мягкой салфеткой или ватным тампоном, слегка смоченным водой. Запрещается использовать мыло или агрессивные моющие средства.

## <span id="page-21-0"></span>8. ЮРИДИЧЕСКАЯ ИНФОРМАЦИЯ

## **АВТОРСКИЕ ПРАВА И ИНФОРМАЦИЯ ОБ ИНТЕЛЛЕКТУАЛЬНОЙ СОБСТВЕННОСТИ**

© Razer Inc., 2018 г. Все права защищены. Razer, девиз «For Gamers. By Gamers» и логотип с изображением трехголовой змеи, являются торговыми знаками или зарегистрированными торговыми знаками корпорации Razer Inc. или ее дочерних компаний в США и других странах. Windows и логотип Windows являются товарными знаками группы компаний Microsoft. Все прочие товарные знаки являются собственностью их владельцев.

Компания Razer Inc. ("Razer") может иметь авторские права, товарные знаки, секреты производства, патенты, заявки на патенты или иные имущественные права интеллектуального характера (зарегистрированные или незарегистрированные) в отношении описываемой продукции в этом руководстве. Данное основное руководство не представляет собой лицензию на любые из указанных авторских прав, товарные знаки, патенты или другие права интеллектуальной собственности. Продукт Razer Goliathus Chroma («Продукт») может отличаться от его изображений на упаковке или в иных случаях. Компания Razer не несет ответственности за подобные отличия или за любые опечатки, которые могут встретиться. Вся содержащаяся в документе информация может быть изменена в любое время без предварительного уведомления.

## **ОГРАНИЧЕННАЯ ГАРАНТИЯ НА ПРОДУКТ**

Самые новые действующие условия ограниченной гарантии на продукт приведены на сайте [razer.com/warranty.](http://www.razer.com/warranty)

## **ОГРАНИЧЕНИЕ ОТВЕТСТВЕННОСТИ**

Ни в каких случаях компания Razer не несет ответственности за упущенную выгоду, утраченную информацию или данные, а также за любой специальный, случайный, прямой или косвенный ущерб, нанесенный любым способом при распространении, продаже, перепродаже, использовании или невозможности использования Продукта. Ни при каких обстоятельствах компания Razer не несет ответственности за расходы, превышающие розничную стоимость Продукта.

#### **ДОПОЛНИТЕЛЬНЫЕ РАСХОДЫ**

Во избежание недоразумений, компания Razer ни при каких обстоятельствах не несет ответственности за дополнительные расходы, понесенные вами вследствие приобретения продукта, кроме случаев, когда вам было сообщено о возможности таковых, и ни при каких условиях компания Razer не несет ответственности за расходы, превышающие розничную стоимость продукта.

## **ОБЩИЕ СВЕДЕНИЯ**

Данные условия должны регулироваться и толковаться в соответствии с местным законодательством, действующим на территории, где был куплен Продукт. Если любое из этих условий будет признано неверным или неосуществимым, это условие (в зависимости от того, насколько оно будет признано неверным или неосуществимым) будет считаться отдельным и не затрагивающим законную силу остальных условий. Компания Razer сохраняет за собой право внесения изменений в какое-либо условие в любое время без предварительного уведомления.